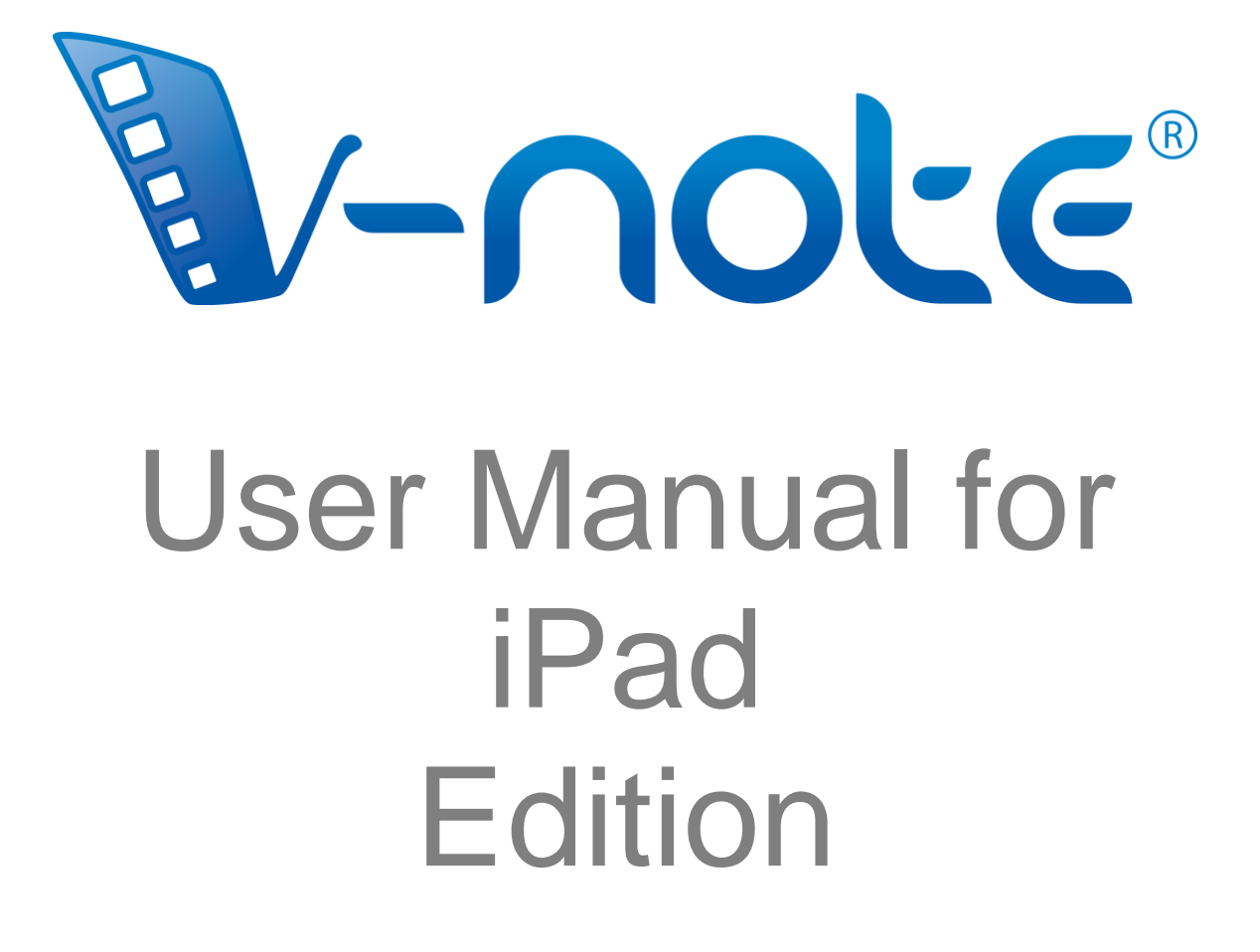

v. 2.0, March 2022 Copyright 2022, All Rights Reserved V-Note, Bremig LLC

## **Contents**

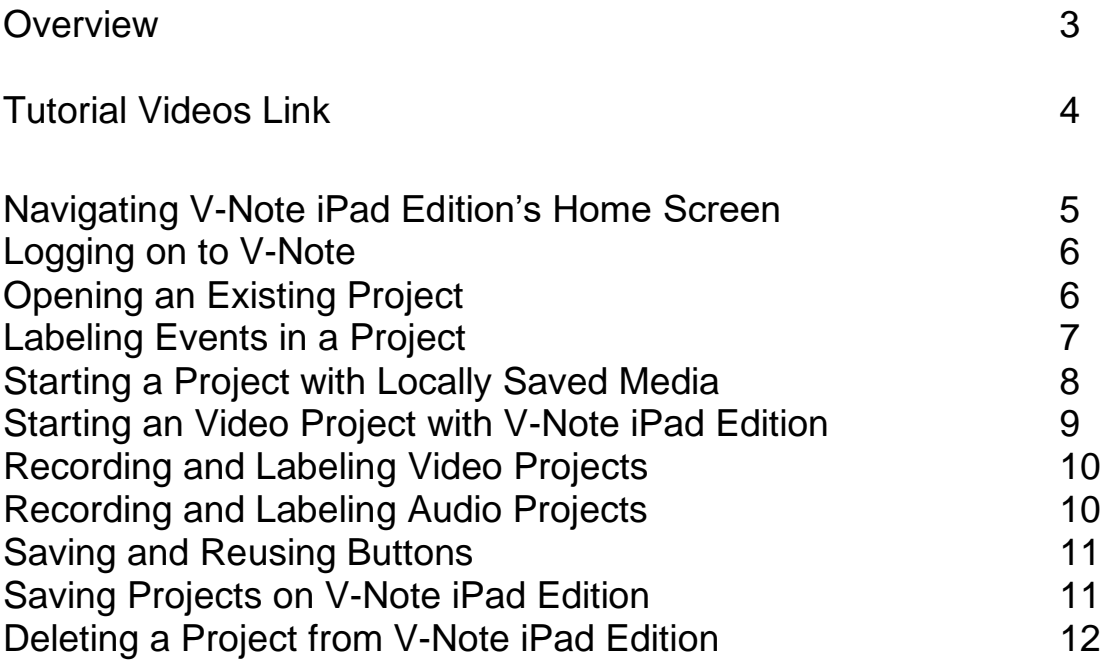

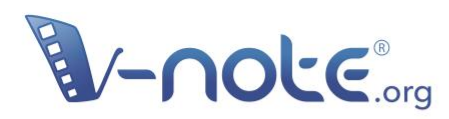

**Easy to Use.** Collaborative. Powerful. **Starting at Free.** 

**Video Analysis Software** Analyze. Collaborate. Learn.

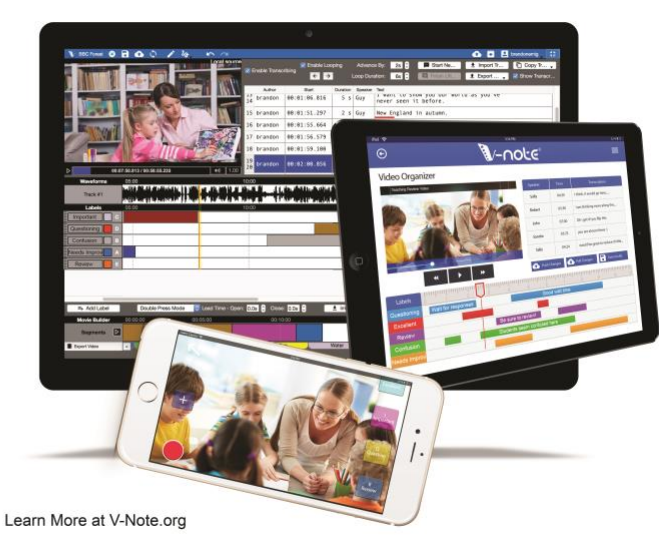

#### **An Overview**

V-Note's iPhone and iPad editions, available on the Apple AppStore, allow you to organize and analyze your videos by making multiple timelines and labeling them when important events happen. You can make a timeline for each speaker, player, or for every time there is a score or a question asked. V-Note is a flexible tool.

Our iPhone and iPad Versions work hand-in-hand with our computer-based (MacOS® and Windows®), as the projects are completely compatible. You can download MacOS ® and Windows® compatible versions for free on our website at v-note.org.

The strength of our mobile apps is in recording, labeling, and organizing, live video and audio, thereby saving you the need to watch videos redundantly afterwards, for example. Or, if you want to label videos you already have while relaxing on the couch, the iPad Version is great for that.

You can find **short tutorial videos** on V-Note, including our iPad and iPhone Versions, here:

### **http://bit.ly/2cqBRxM**

### **Navigating V-Note iPad Edition's Home Screen**

When V-Note iPad Edition is opened the screen will look like this.

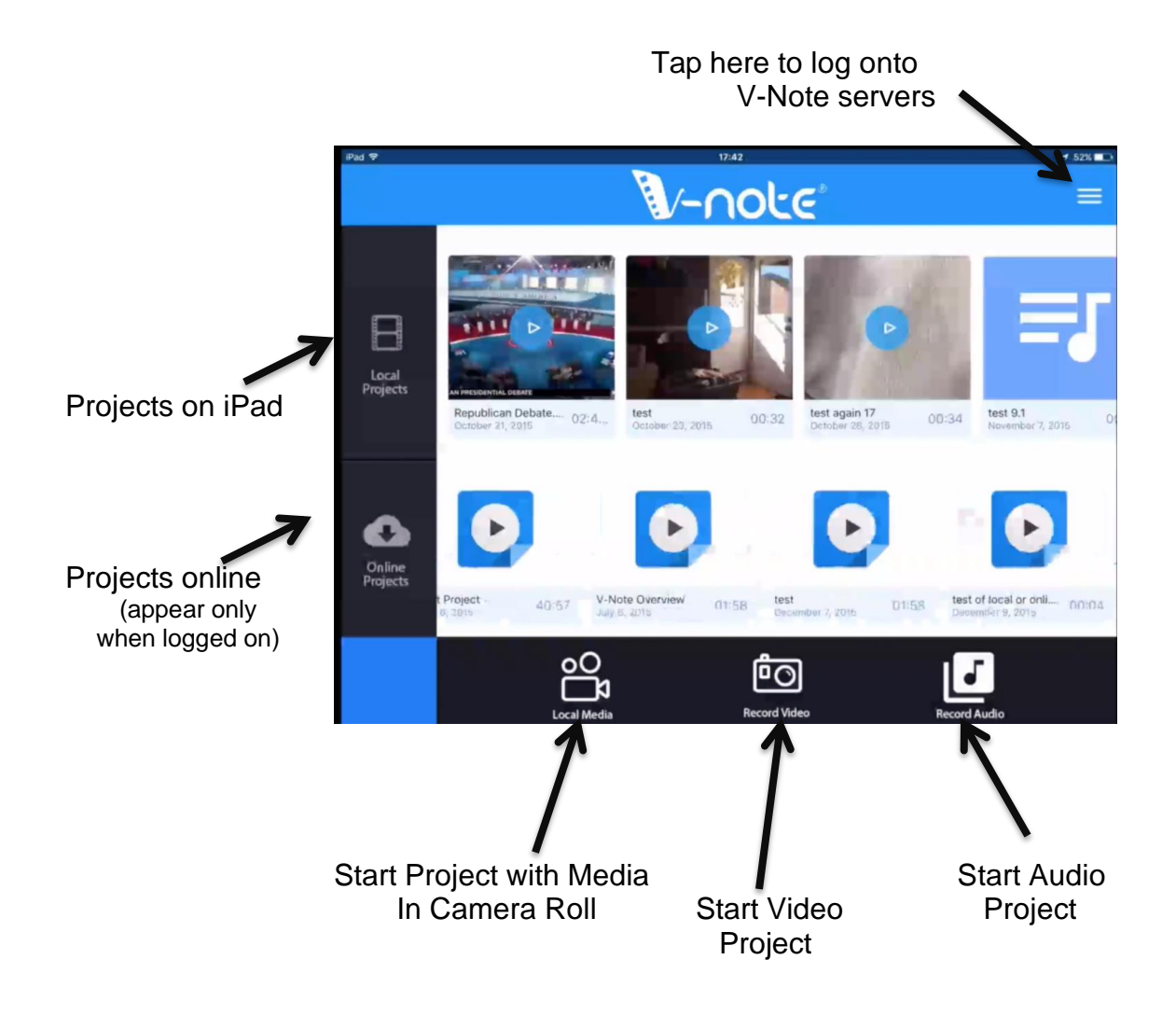

#### **Logging onto V-Note**

To log onto V-Note, tap the lines in the upper right corner and choose "Log In." Enter your username and password. Once you are logged in, any V-Note projects you have stored on our server will appear in the bottom row of the home screen.

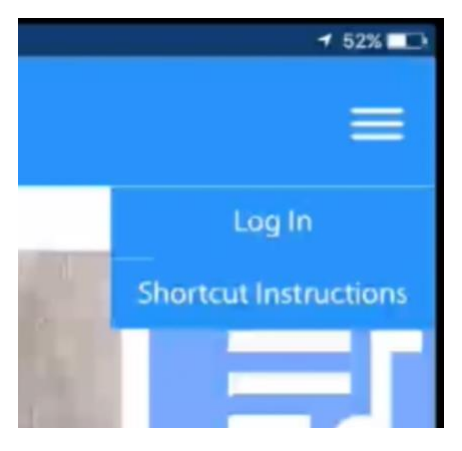

## **Opening an Existing Project**

You can open an existing project to add labels and/or timelines by tapping it. The top row, shown with thumbnail images if projects are video-based, whereas the bottom row represents online projects. The top row of projects are those that you have either made with the iPad's camera or microphone, or those you have already downloaded and saved to the iPad.

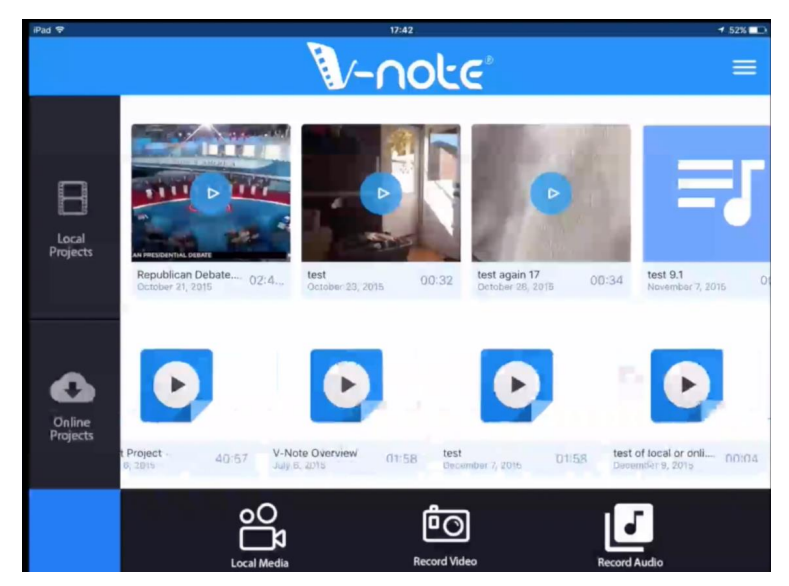

Any project can be opened by tapping, but the online projects will take some time to download to your device. This will vary per your connection speed and the project's size.

### **Labeling Events in a Project**

Once your project is opened, you can: add labels to timelines, create new labels, add notes to labels, view transcripts, and navigate throughout the video and project.

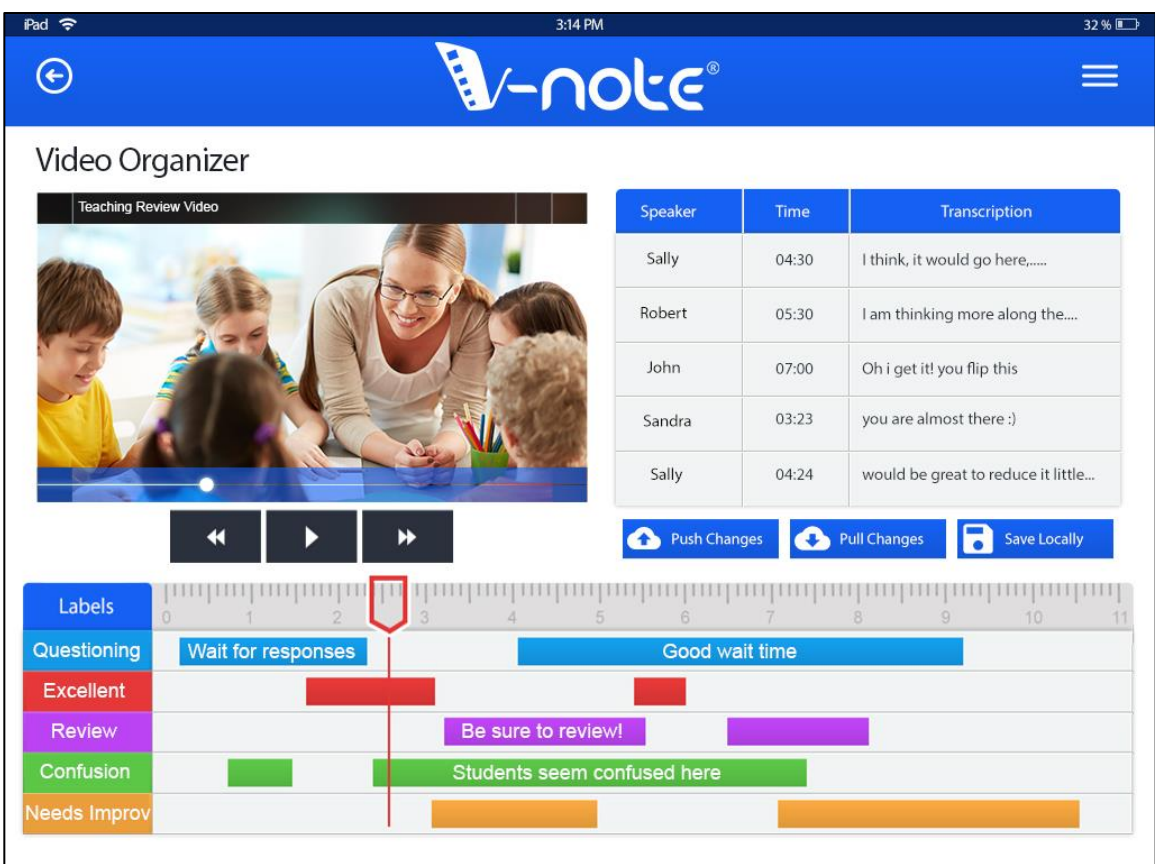

Note: V-Note iPad Edition displays transcripts made in or imported into our computer app, but it does not allow for making transcripts. To learn more about making transcriptions, see our manual for the computer-based version here: vnote.org/manuals .

#### **Actions**

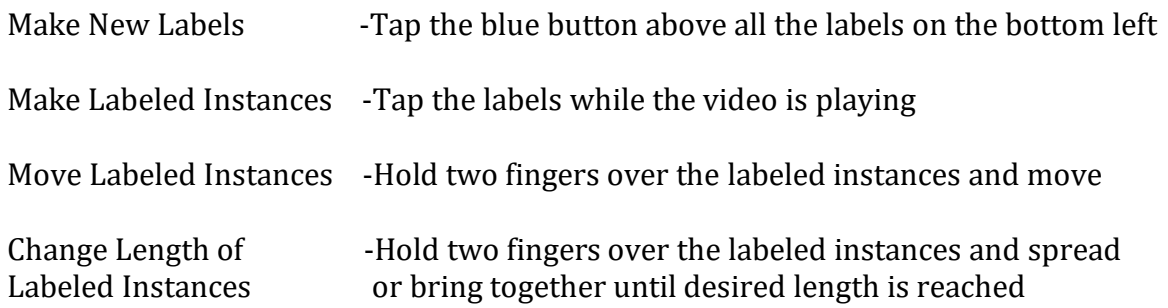

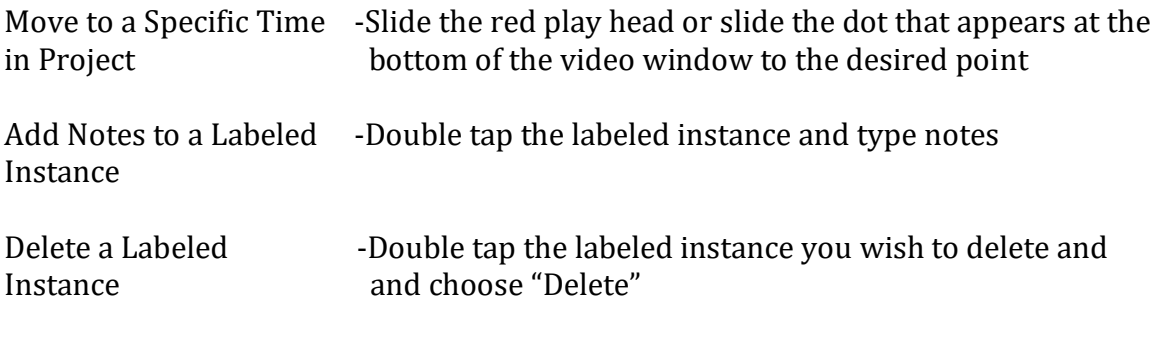

Play / Pause a Video -Press the play button just under the video play window

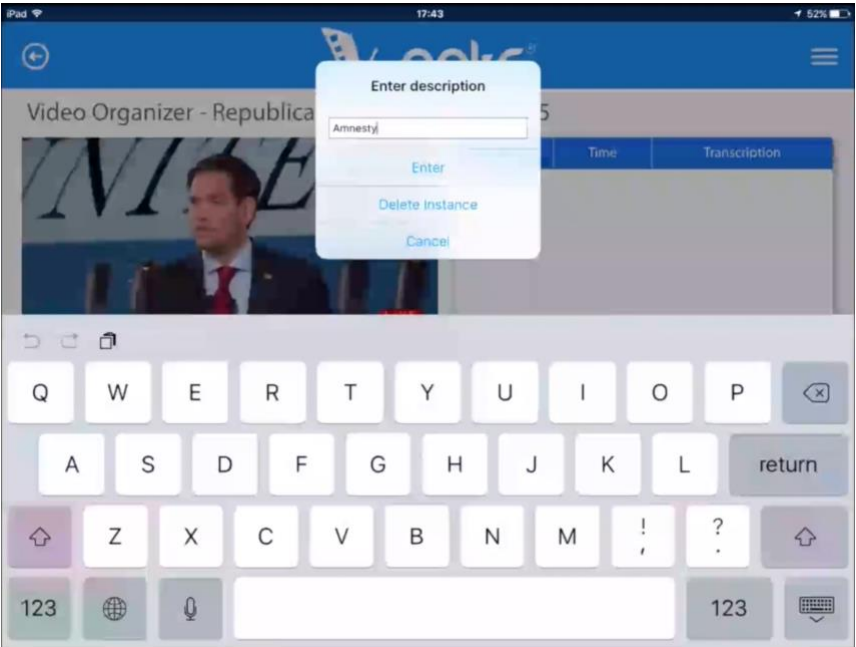

*Above: after double-tapping a labeled instance, you can add notes to it or delete it.*

### **Starting a Project with Locally Saved Media**

At the bottom of the opening screen in V-Note iPad Edition is a movieprojector button (highlighted in red) that will allow you to browse your locally saved videos. Once a video is selected from this browse option, it will open a blank project.

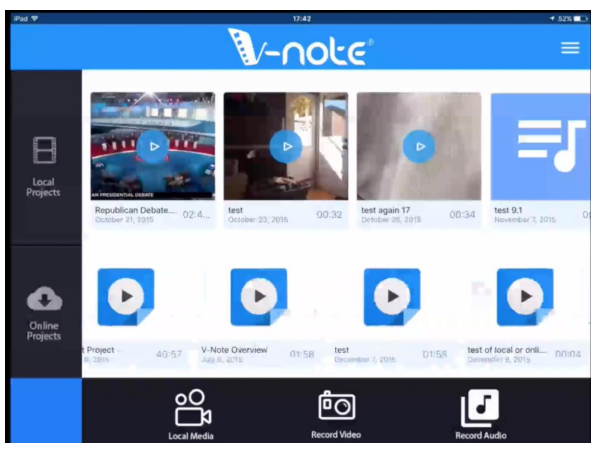

# **Starting A Video Project with V- Note iPad Edition**

To start a video project with V-Note iPad Edition, tap the camera button (highlighted in red). This will access your camera and allow you to create buttons for labeling.

When you create buttons, you need to add: a label name (e.g., scores, questions, Sally, etc). Then you must specify a hot key; this label-specific letter ensures compatibility with our computer-based apps, which, instead of using

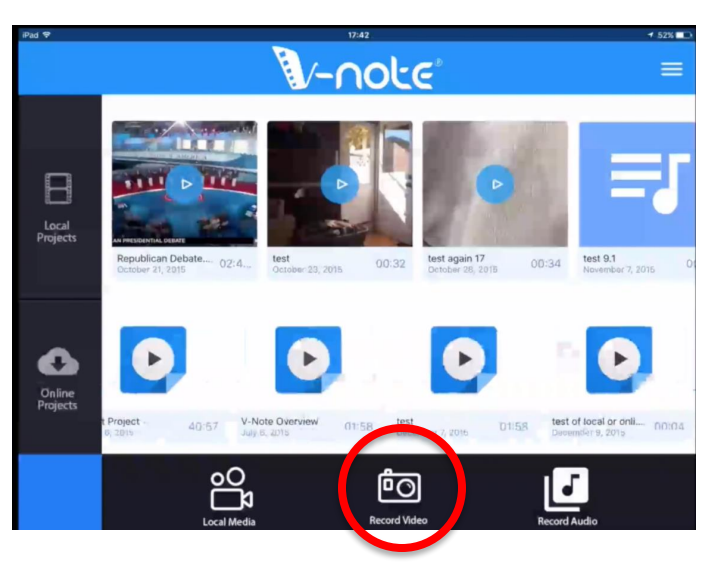

buttons, use keys on the keyboard to create labeled instances of video.

You can also change the color of the buttons by tapping on the color bar. To select a

color simply touch the area of color you would like your button to be. (See figure to right.)

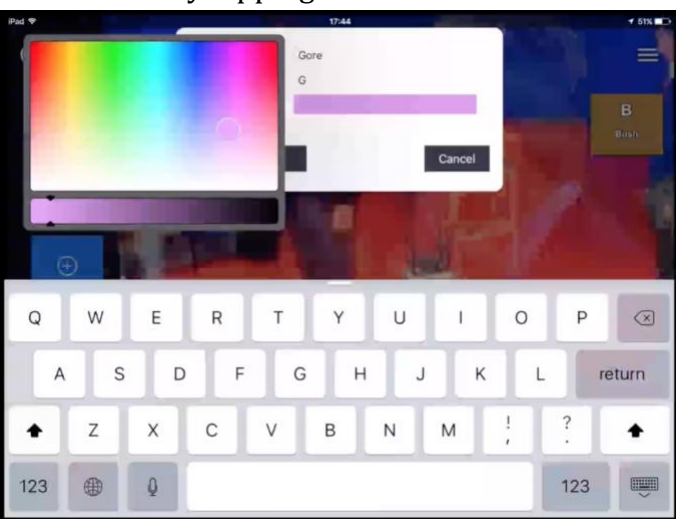

#### **Recording and Labeling Video Projects**

Once you have done this, you can press the "+" button to create new labels. If you create more than four labels, you can slide them up and down to access those that overflow the screen.

When you are ready to begin recording, press the red record button on the bottom left.

While recording, you can tap the buttons corresponding to the action you wish to label. The button must be pressed both to start and stop labeling. When creating a label, the button will flash.

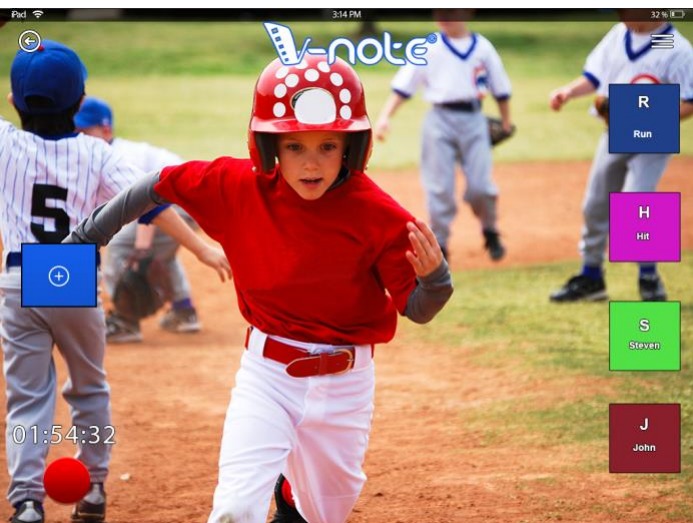

When you have finished creating your project, stop recording (round red button). Then, press the arrow button in the upper right. This will prompt you to save and to give your project a title.

From there, you can open your project in the iPad Edition of V-Note, or you can log on and upload it to our servers to share with your computer or with others.

#### **Recording and Labeling Audio Projects**

To begin an audio-only project, tap the "Record Audio" button on the home screen of

V-Note iPad Edition. This will access your camera's microphone. The screen for making audio projects has similar functionality to that of the screen for making video projects. Rather than just using the side for buttons, however, the whole screen is used for buttons.

Buttons can be created by pressing the "+" button. Colors and hotkeys are assigned in the same way as those for a video project (see page 9).

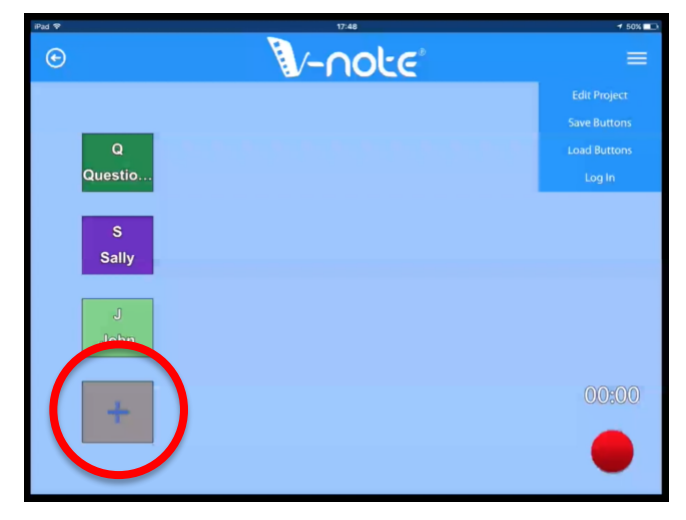

#### **Saving and Reusing Buttons**

V-Note iPad Edition allows you to save and reuse your buttons. This could be useful if you often use the same terms for labeling video instances (e.g., same players each week, same teaching categories, etc.).

To save buttons and to access saved buttons, press the 3-linebutton at the top right while within a project – either audio or video.

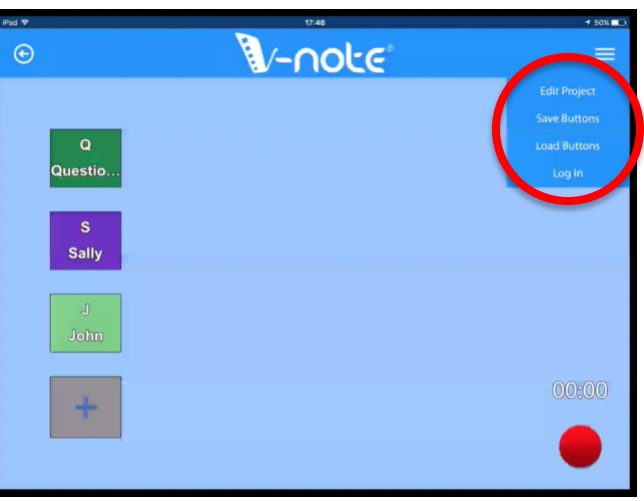

To save buttons, first, make the buttons you want to save. Then, choose "Save Buttons" from the dropdown menu.

To load buttons you have already made and saved, choose "Load Buttons" from the same dropdown menu. The button lists that are possible to choose will appear. Select one.

Note: if you have already any buttons with the same hot keys (i.e., duplicate letter) as another button, these will not appear and you will need to create them with a new hot key. This is to prevent conflicts when your project is opened on our computer versions.

#### **Saving Projects on V-Note iPad Edition**

V-Note iPad Edition lets you work on projects even when off line. For this reason, there are a few options when saving and refreshing projects. It is important to understand the difference.

The buttons "Push Changes" and "Pull Changes" either save your changes to the server or download changes that may have been made since the project was last used on the iPad.

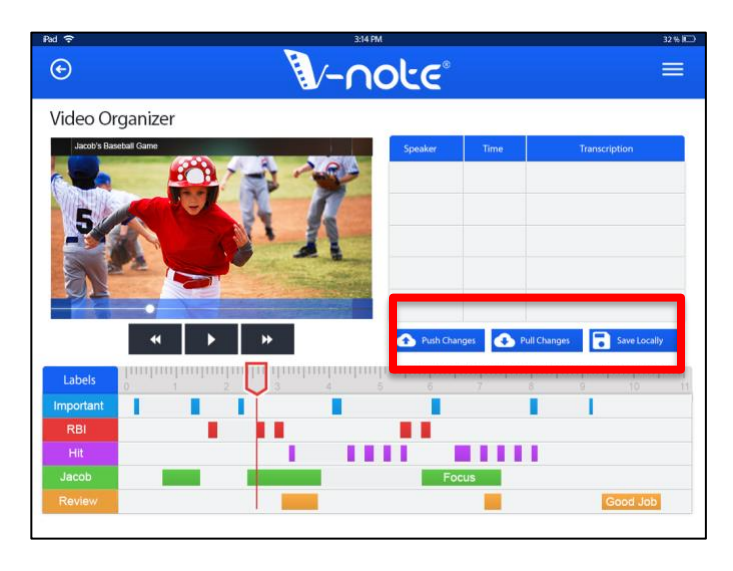

The "Save Locally" button allows you to save your changes ONLY to the locally saved iPad project. These changes can be pushed later at any time when you are connected to the Internet. This can be useful when traveling on a plane or when experimenting with your labels but are not quite ready to commit them to an online or shared version.

In order to save projects in any way, the project must first be opened. You cannot save them from the home screen.

#### **Deleting a Project from V-Note iPad Edition**

When you wish to delete a V-Note project from your iPad, go to our home screen (shown below). Hold down a finger on top of one of the local projects saved there (it does not matter which one). Round buttons with "X"s will appear in the upper right corner of all of them. Tap the "X" of the project you wish to delete. Confirm and it will be deleted. Tap one of the projects again, and the "X"s will disappear.

Note: it is not possible to delete online projects from our servers via our iPad app.

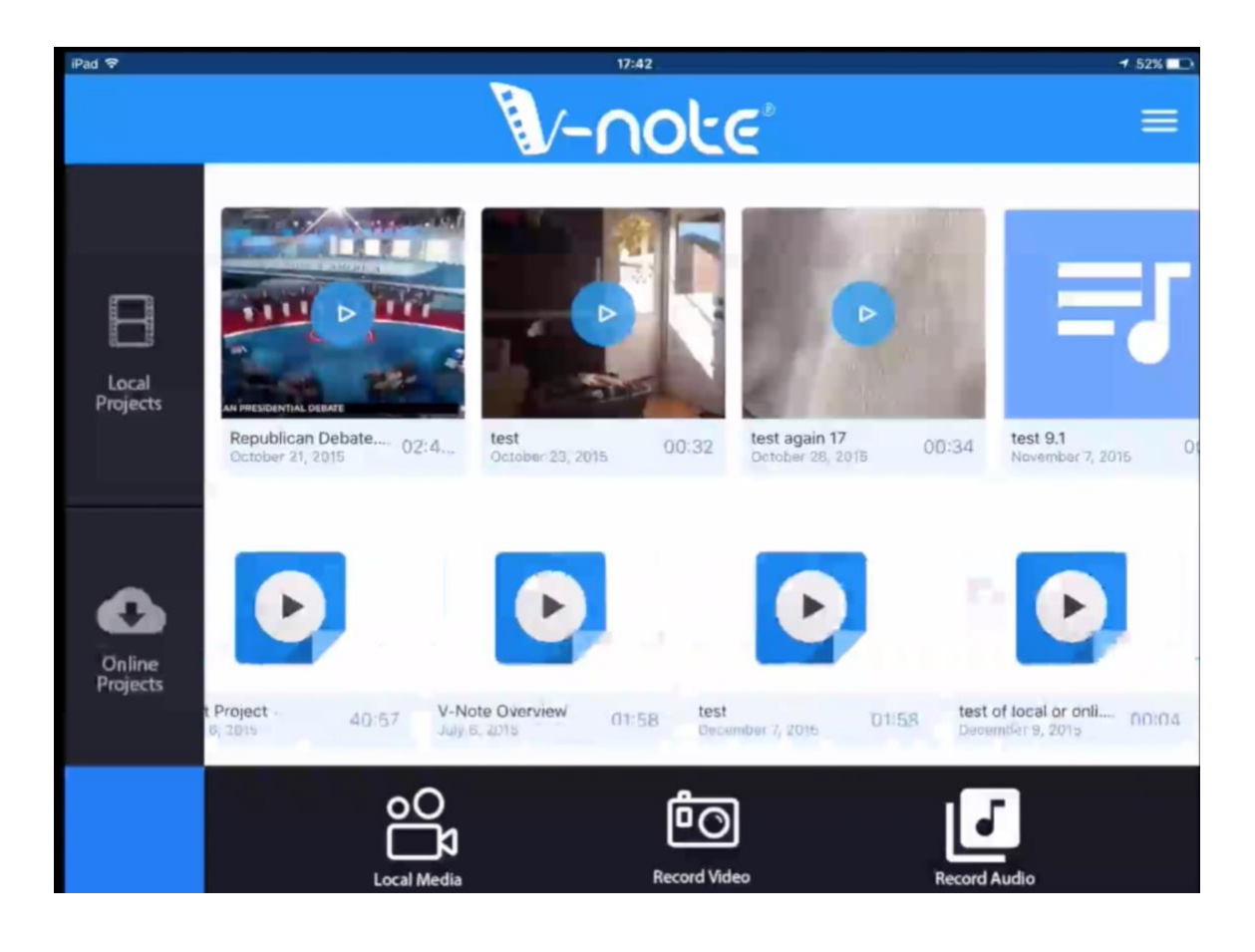